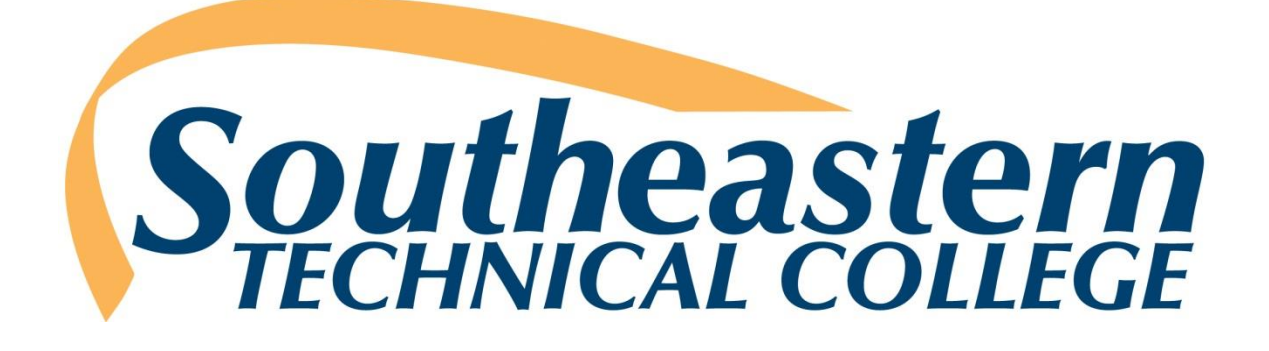

# **Online Course Orientation**

**Student Policies and Procedures**

A member of:

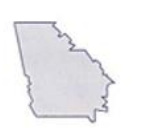

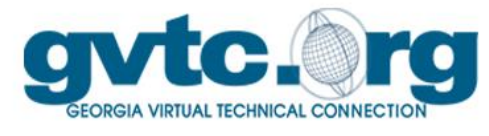

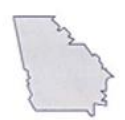

# **Georgia Virtual Technical Connection**

**May 2017**

# **Table of Contents**

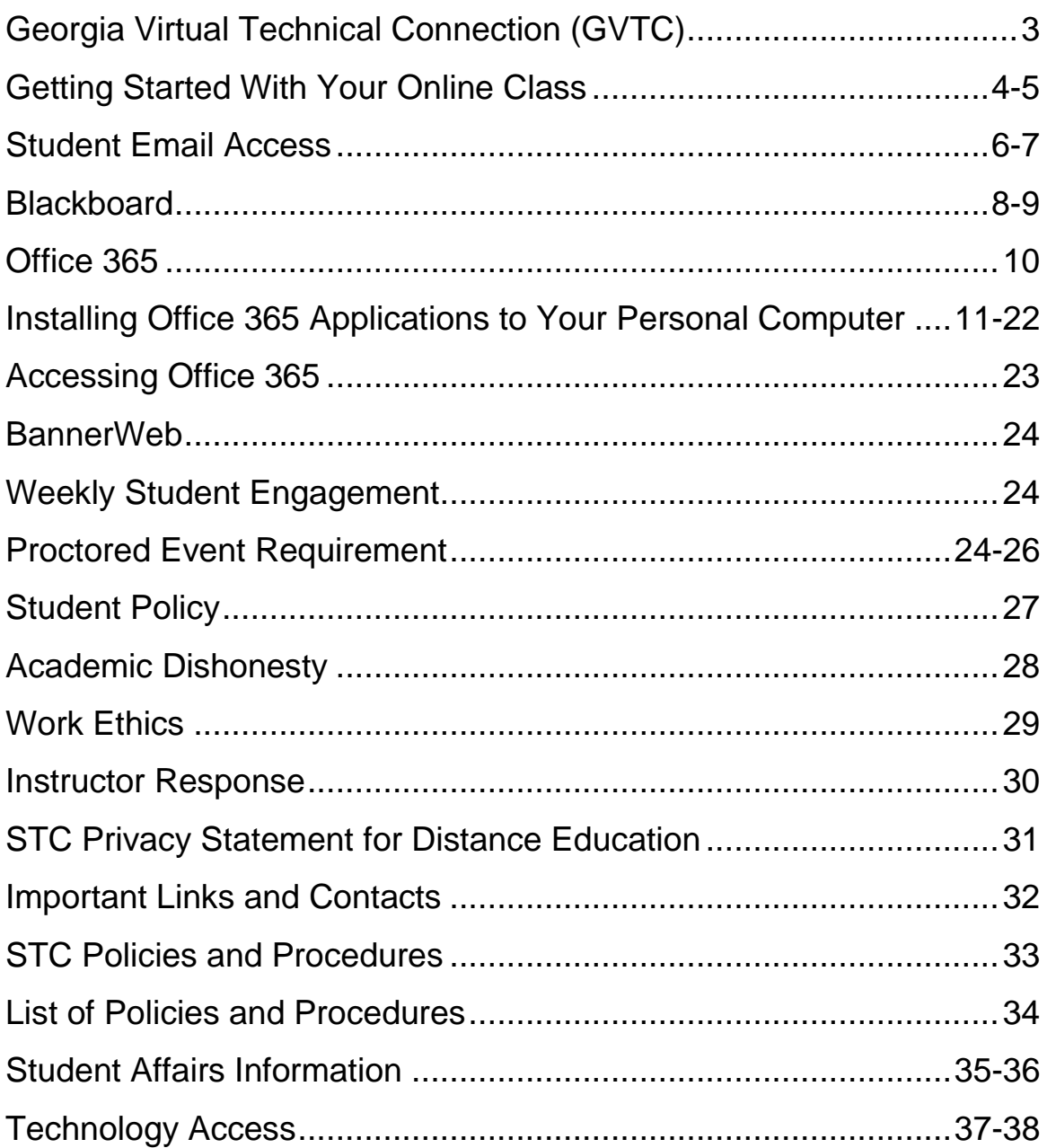

# **Georgia Virtual Technical Connection (GVTC)**

The Georgia Virtual Technical Connection (GVTC) is a consortium of independent technical colleges providing occupational courses and programs, using a standardized curriculum delivered over the Internet and through local centers. The mission of the Georgia Virtual Technical Connection is to provide support, guidance, and assistance to the state's Technical Colleges in the design, development, and delivery of distance education and technology based learning initiatives, manage the state level online student application portal, and serve as a conduit for distance and technology enhanced education.

GVTC provides the central point of contact for the student applying online by providing an online course catalog, an online orientation, answers to questions concerning the online process and facilitation of the online application to the requested college. GVTC acts as a facilitator rather than a full functioning admissions department. Application files, assessment testing, advisement and registration, financial aid, textbook orders, and awarding credentials are managed at the local colleges. GVTC's function is to assist the student in locating the course(s) needed and direct the application to the requested college. The same policies and procedures that apply to the traditional student services apply to the Georgia Virtual Technical Connection (GVTC) process. Each application is processed in a nondiscriminatory way for admission to any technical college with the Technical College System of Georgia. GVTC acts as a facilitator in assisting the colleges' Student Affairs divisions in processing the online student.

# **Getting Started With Your Online Class**

To get the most out of the online class experience, a little planning on your part will go a long way. It is important to make contact with your instructor as soon as possible by sending the instructor an email on the first day of class letting him/her know that you are registered for online course(s). This helps establish your intent to complete the online course. Each online instructor will have No Show requirements that students must complete to secure a seat in the course(s). Those requirements will include, but are not limited to, completion of the STC Pledge Acknowledgement Discussion Board located within the Getting Started/Start Here item of Blackboard and at least one academic activity by the **third day** of the semester. The No Show requirements will be documented in the Day 1 Announcement for each online course. Note: The No Show requirements may vary for each instructor and/or for each course, so it is very important to read all instructions carefully.

Students may access the course syllabus from the course schedule located at [www.southeasterntech.edu](http://www.southeasterntech.edu/) to view course requirements and textbook information. Students should check with the instructor to ensure the posted syllabus is the most upto-date version. If you decide to order your textbooks as opposed to purchasing them on campus, order them from the bookstore at least two weeks before classes start. A student may order books by emailing the bookstore with a list of courses. Southeastern Tech's Vidalia campus bookstore may be reached by email at [bookstore@southeasterntech.edu,](mailto:bookstore@southeasterntech.edu) by phone at 912-538-3129, or by fax at 912-538- 3156. Southeastern Tech's Swainsboro campus bookstore may be reached at 478- 289-2217. If you intend to use your financial aid to purchase your course materials, you must email the bookstore using your **Student Email** account. Please include your student ID number, a mailing address, and the classes in which you're registered. A student may include a credit card number in the email, or call the Vidalia Campus Bookstore and give the VISA/MC or Discover credit card number and payment information over the phone. Students should contact the bookstore for any questions about books. Books mailed will have a shipping and handling fee added. Students may email their instructor in advance of the semester to obtain the book's ISBN if they plan to purchase their books from an outside vendor. However, all students are encouraged to use the STC bookstore for their books and other supplies and are expected to obtain all required materials by the first day of the semester.

It is the student's responsibility to ensure that they have access to a computer that meets the minimum hardware/software requirements to participate in an online course. Those requirements are listed on the GVTC web site at [http://www.gvtc.org/StudentOrientation/ComputerNeeds.aspx.](http://www.gvtc.org/StudentOrientation/ComputerNeeds.aspx) Although students can use their smart phones and tablets to access their online course(s), exams, discussions, assignments, and other graded activities, these items should be performed on a personal computer. Neither STC, Blackboard, nor GVTC provide technical support for issues relating to the use of a smart phone or tablet. Students are advised not to rely on these devices to take an online course.

Finally, a transient student must request that his/her grades be transferred back at the end of the semester to the home college.

Over the next few pages, you will find information that will make your online learning experience a good one.

**Direct access to websites can be found by using QUICKLINKS.** 

- **1. Go to [www.southeasterntech.edu.](http://www.southeasterntech.edu/)**
- **2. Near the top right of the screen, click the down pointing arrow next to QUICKLINKS.**

Every student at Southeastern Tech has a Student Email account through Office 365. Student Email is a web-based email program that you can use to check your college email account from campus, home, or anywhere that offers access to the Internet. As an online student, it is very important that you check your email on a daily basis. Email is the main source of communication between you and your online instructor. Any emails that your instructor creates and sends to you will be sent to your Student Email account. There are four different ways to access Student Email. Each method is shown below.

#### **Method 1 (mySTC):**

- 1. Login to mySTC via the Southeastern Tech webpage at [www.southeasterntech.edu.](http://www.southeasterntech.edu/) Enter your 9XXXXXXXX student ID as the username and your usual six-digit BannerWeb Pin for the password.
- 2. Click the Office 365 icon.
- 3. Enter your email username using the following format [9XXXXXXXX@students.southeasterntech.edu](mailto:9XXXXXXXX@students.southeasterntech.edu) and your usual six-digit BannerWeb Pin for the password.
- 4. Click the Mail icon on the Office 365 screen.

#### **Method 2 (portal.office.com):**

- 1. Go to [https://portal.office.com.](https://portal.office.com/)
- 2. Enter your email username **9XXXXXXX&** students.southeasterntech.edu and your usual six-digit BannerWeb Pin for the password.
- 3. Click the Mail icon on the Office 365 screen.

#### **Method 3 (QUICKLINKS):**

- 1. Go to [www.southeasterntech.edu.](http://www.southeasterntech.edu/)
- 2. Click the down pointing arrow next to QUICKLINKS.
- 3. Click Student Email.
- 4. Enter your email username  $\frac{9XXXXXX}{8}$ students.southeasterntech.edu and your usual six-digit BannerWeb Pin for the password.
- 5. Click the Mail icon on the Office 365 screen.

#### **Method 4 (Blackboard):**

Students may also access their Student Email account by clicking on the mySTC tab at the top of the screen while logged into their Blackboard course. To send an email only, click on the email option on the course menu located on the left side of the screen.

You can locate your email address by using the following steps:

- 1. Click on mySTC via the Southeastern Tech webpage at [www.southeasterntech.edu.](http://www.southeasterntech.edu/) Enter your 9XXXXXXXX student ID as the username and your usual six-digit BannerWeb Pin for the password.
- 2. Click the Office 365 icon.
- 3. On your first attempt, you may have to enter your email username using the following format  $9XXXXXXX@$  students.southeasterntech.edu and enter your usual six-digit BannerWeb Pin for the password.
- 4. From the top right of the menu, click the person pictured icon next to the student name.
- 5. Click View Account.
- 6. Click Personal info.
- 7. The Student Email address will be listed under "Contact Details" with the student name as part of the email address. Example: [flastname22@students.southeasterntech.edu.](mailto:flastname22@students.southeasterntech.edu) This is your third-party-id address.
- 8. To return to your Inbox, simply click the Office 365 words at the top of the screen.
- 9. To logout of Office 365, simply click the person pictured icon next to the student name at the top right, and click Sign Out.

Student Email can also be used by required software vendors such as SAM, Mathxl, MindTap, etc. The format of the email address you use with those programs is your named third-party-id address such as [flastname22@students.southeasterntech.edu.](mailto:flastname22@students.southeasterntech.edu)

# **BLACKBOARD**

Blackboard is a web-based course management system used by faculty and students in colleges and universities. You will use Blackboard to locate all information for your online classes, take tests, check your grades on assignments, etc. There are three different ways to access Blackboard. Each method is shown below.

#### **Method 1 (mySTC):**

- 1. Click on mySTC via the Southeastern Tech webpage at [www.southeasterntech.edu.](http://www.southeasterntech.edu/)
- 2. Enter your Student ID# as your username and your BannerWeb PIN as your password to login.
- 3. Click on the Blackboard Icon. Blackboard should immediately open. If Blackboard requests another username and password, enter 43\_9XXXXXXXX for both your Blackboard username and password. If you changed this password during a previous semester, enter the new password.
- 4. You will see a list of all of your online, hybrid, and web-enhanced courses on the Southeastern Tech Blackboard Homepage under the Courses Section/Module.
- 5. Click on the course you want to enter.

#### **Method 2 (QUICKLINKS):**

- 1. Go to [www.southeasterntech.edu.](http://www.southeasterntech.edu/)
- 2. Click the down pointing arrow next to QUICKLINKS.
- 3. Click Blackboard.
- 4. Enter 43\_9XXXXXXXX for both your Blackboard username and password. If you changed this password during a previous semester, enter the new password.

#### **Method 3 (Access Blackboard Directly):**

- 1. Go to [https://southeasterntech.blackboard.com.](https://southeasterntech.blackboard.com/)
- 2. Enter 43\_9XXXXXXXX for both your Blackboard username and password. If you changed this password during a previous semester, enter the new password.

It is very important that you explore each Blackboard course by clicking the course menu items to learn where everything is located (announcements, syllabus, grades, etc.). Along with your email, check the announcements in Blackboard daily. Your instructor may frequently post important information in the announcement section of Blackboard.

If you have any problems logging in or experience technical difficulties, contact your course instructor FIRST for assistance. In the event that your course instructor is unable to provide appropriate assistance, contact the appropriate Blackboard point of contact.

Sonya Wilson, Swainsboro Campus Gina Robison, Vidalia Campus<br>(478) 289-2298 (912) 538-3122  $(478)$  289-2298 [onlinelearning@southeasterntech.edu](mailto:onlinelearning@southeasterntech.edu)

[swilson@southeasterntech.edu](mailto:swilson@southeasterntech.edu) [grobison@southeasterntech.edu](mailto:grobison@southeasterntech.edu)<br>onlinelearning@southeasterntech.edu onlinelearning@southeasterntech.edu

Stephanie Moye, Vidalia Campus (912) 538-3161 [smoye@southeasterntech.edu](mailto:smoye@southeasterntech.edu) [onlinelearning@southeasterntech.edu](mailto:onlinelearning@southeasterntech.edu)

# **Office 365**

Microsoft Office 365 includes the latest version of Office and gives you the full Microsoft Office experience. With access to the latest Office applications as well as other cloudbased productivity services, Office 365 will meet your needs.

With our Office 365 subscription plan you can install the 2016 versions of Word, Excel, PowerPoint, Outlook, and OneNote (Access and Publisher are also included for PC users). When a new version of Microsoft Office is released, you will get instant access to it so your applications are always up-to-date. Because Office 365 is optimized across your devices, it is easy to get "anywhere access" to your files on your laptop, phone, tablet and more.

Along with the latest software, you will also get 1TB of OneDrive cloud storage, which lets you keep documents in one place, and access them anywhere on any device - making it easier than ever to create, edit, and share your documents on the go. In addition, Office 365 subscribers will get 60 minutes of Skype calling per month, so you can stay in touch with friends and colleagues around the globe. Best of all, you can get tech support from the Microsoft Answer Desk experts, by phone or chat—at no extra charge.

Office 365 Home lets you install Office on up to 5 PCs or Macs, as well as 5 Windows, Android, or iPad tablets—an ideal solution for homes with more than one user.

# **Installing Office 365 Applications to Your Personal Computer**

### **For PC**

1. Sign in with your work or school account at [https://portal.office.com/OLS/MySoftware.aspx.](https://portal.office.com/OLS/MySoftware.aspx)

**Note:** If you're unable to sign in you may be signing in to the wrong Office 365 service, see [Where to sign in to Office 365.](https://support.office.com/en-us/article/Where-to-sign-in-to-Office-365-e9eb7d51-5430-4929-91ab-6157c5a050b4)

If you don't see Office listed, your plan probably doesn't include Office applications. If you know your plan includes Office, you may not have a license assigned, see [What Office 365 product or](https://support.office.com/en-us/article/What-Office-365-product-or-license-do-I-have-f8ab5e25-bf3f-4a47-b264-174b1ee925fd)  [license do I have?](https://support.office.com/en-us/article/What-Office-365-product-or-license-do-I-have-f8ab5e25-bf3f-4a47-b264-174b1ee925fd) If Office is not listed ask your Office 365 administrator to assign a license to you.

2. On the **Office** page, go to the version of Office you want to install. For example, your admin may have given you the option to install either Office 2016 or Office 2013.

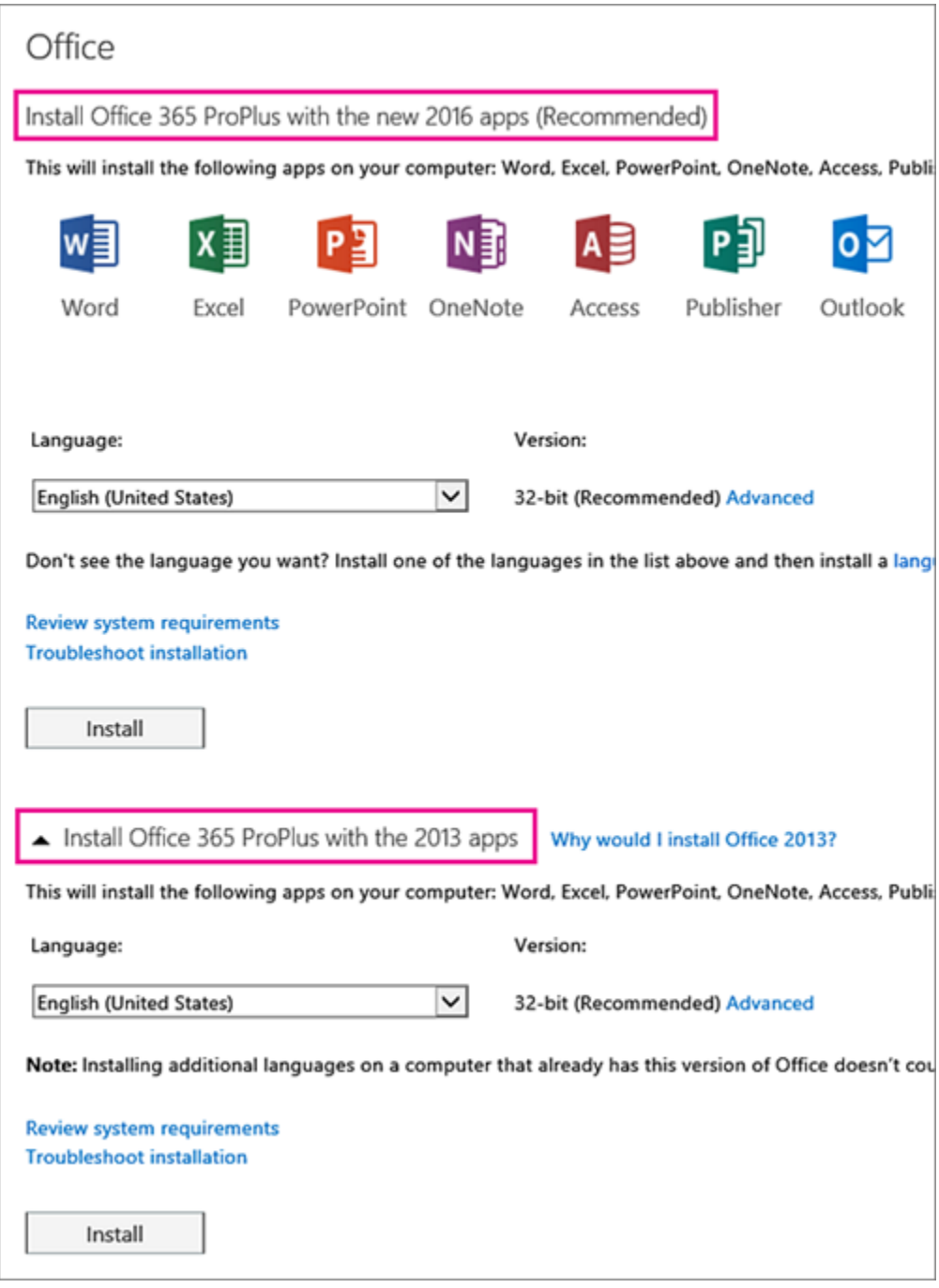

**Important:** The process that installs Office 2016 also uninstalls all Office 2013 products. See ["Stop, you should wait to install Office](https://support.office.com/en-us/article/%22Stop-you-should-wait-to-install-Office-2016%22-error-a225347f-e102-4ea6-9796-5d1ac5220c3b)  [2016" error](https://support.office.com/en-us/article/%22Stop-you-should-wait-to-install-Office-2016%22-error-a225347f-e102-4ea6-9796-5d1ac5220c3b) or [How do I reinstall Office 2013 after an Office 2016](https://support.office.com/en-us/article/How-do-I-reinstall-Office-2013-after-an-Office-2016-upgrade-544e19f2-0d70-4ef3-a24a-4b687c25a1bf)  [upgrade.](https://support.office.com/en-us/article/How-do-I-reinstall-Office-2013-after-an-Office-2016-upgrade-544e19f2-0d70-4ef3-a24a-4b687c25a1bf)

3. Select a **Language**, and accept the default to install 32-bit, or select **Advanced** and choose 64-bit from the drop-down list. If you're not sure which version to install, see [Choose the 64-bit or](https://support.office.com/en-us/article/Choose-the-64bit-or-32bit-version-of-Office-2016-2dee7807-8f95-4d0c-b5fe-6c6f49b8d261)  [32-bit version of Office 2016.](https://support.office.com/en-us/article/Choose-the-64bit-or-32bit-version-of-Office-2016-2dee7807-8f95-4d0c-b5fe-6c6f49b8d261)

**Important:** If you currently have the 32-bit version of Office installed on your PC, you'll need to [uninstall](https://support.office.com/en-us/article/uninstall-9dd49b83-264a-477a-8fcc-2fdf5dbf61d8) that version before you can proceed with installing the 64-bit version and vice versa.

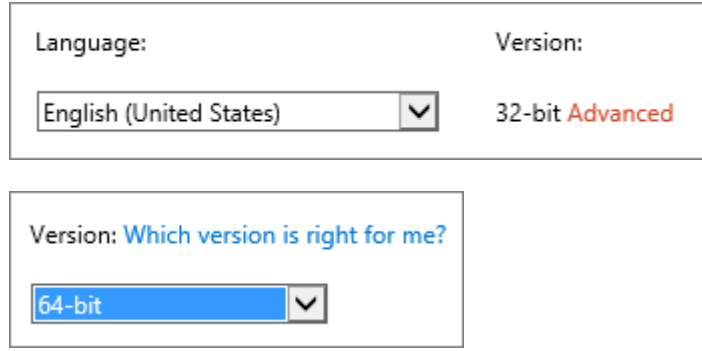

- 4. Select **Install**.
- 5. Depending on your browser, go to the install pop-up that appears and click **Save** (in Edge), **Run** (in Internet Explorer) **Setup** (in Chrome), or **Save File** (in Firefox).

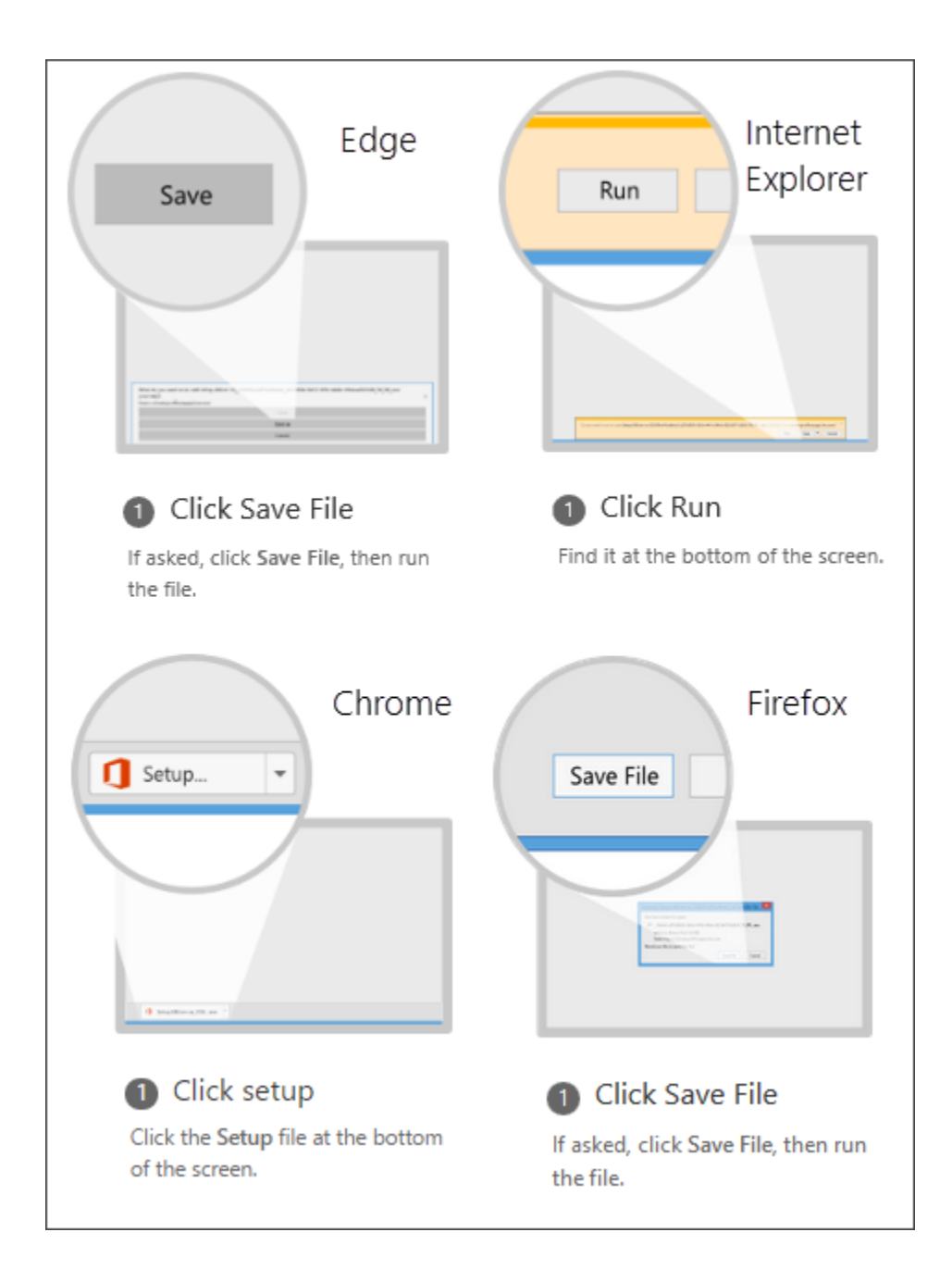

If you see the User Account Control prompt that says, **Do you want to allow this app to make changes to your device?** Click **Yes**.

6. The install begins.

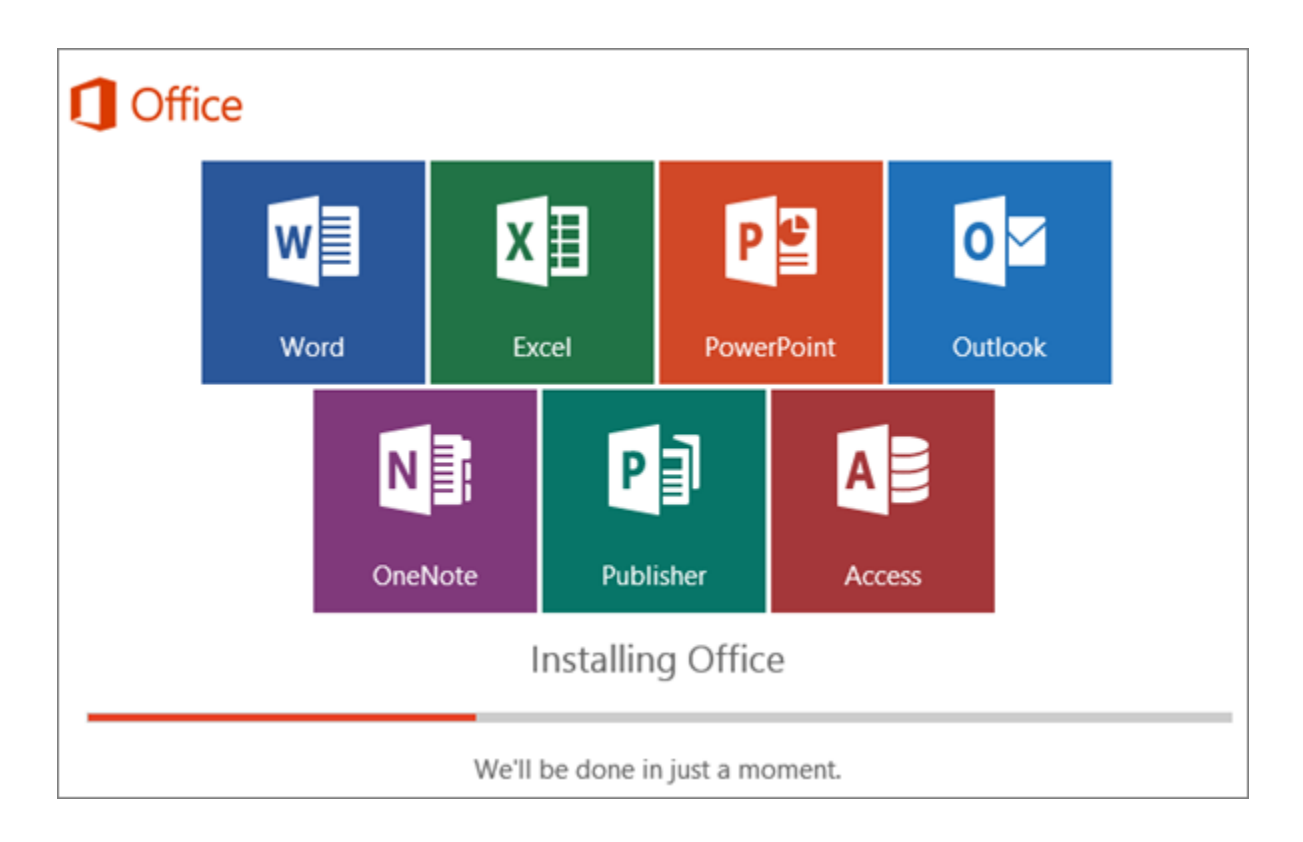

7. Your install of Office 2016 is finished when you see the phrase, **You're all set! Office is installed now** and an animation plays to show you where to find Office applications on your computer. Follow the instructions in the window, for example **Click Start** > **All Apps** to see where your apps are, and select **Close**.

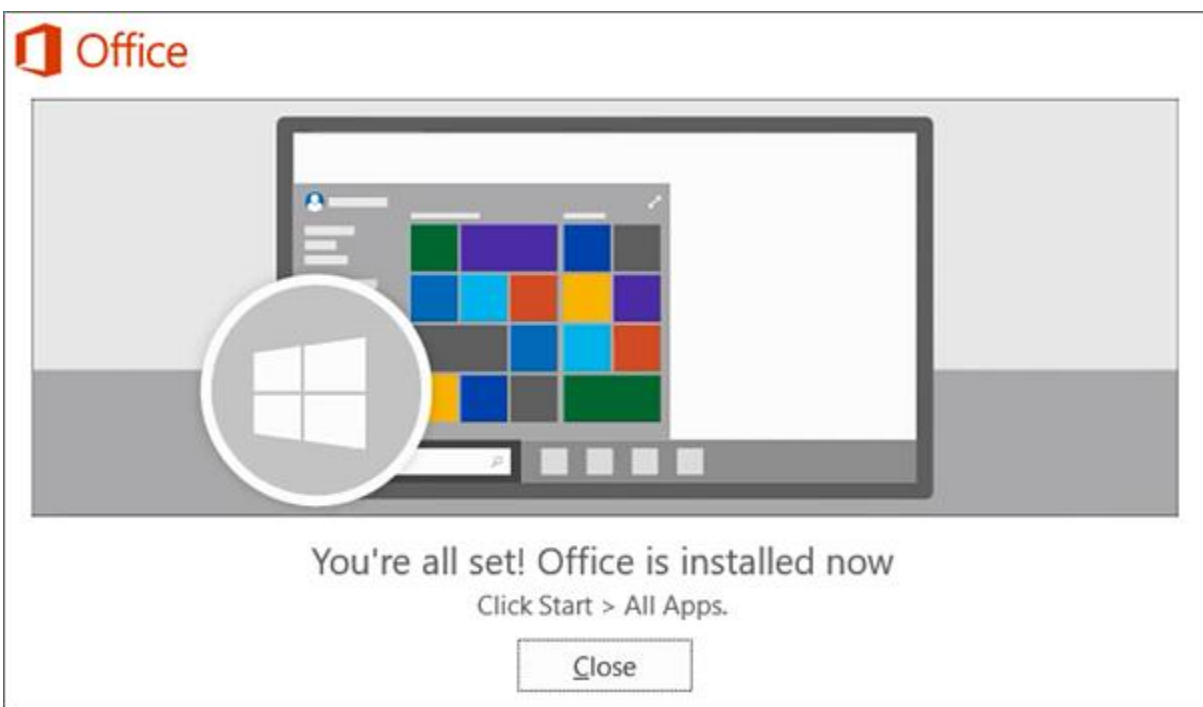

8. Start using an Office application right away by opening any app such as Word or Excel. In most cases, Office is activated once you start an application and after you agree to the License terms by clicking **Accept**.

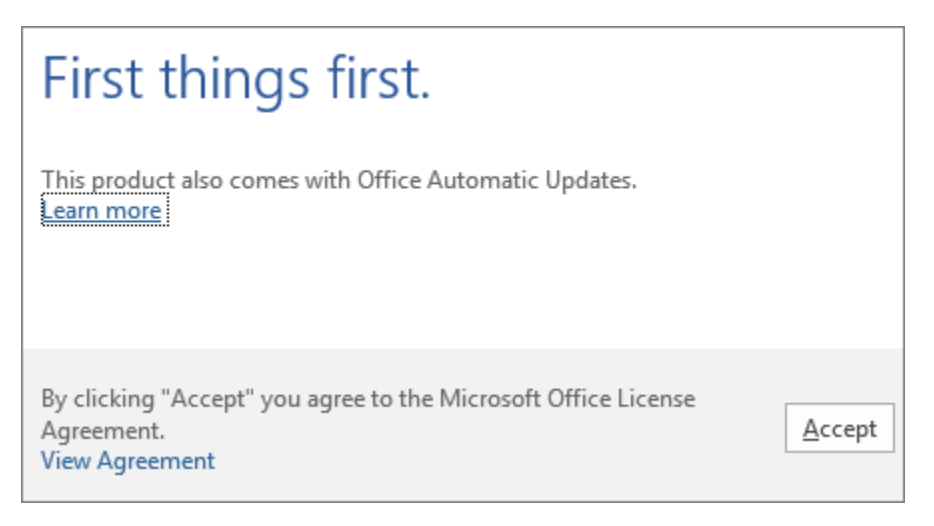

# **For Mac**

- 1. Sign in with your work or school account at [https://portal.office.com/OLS/MySoftware.aspx.](https://portal.office.com/OLS/MySoftware.aspx)
- 2. On the **Office page** page, under **Install Office 2016 for Mac**, select **Install** to begin downloading the installer package.

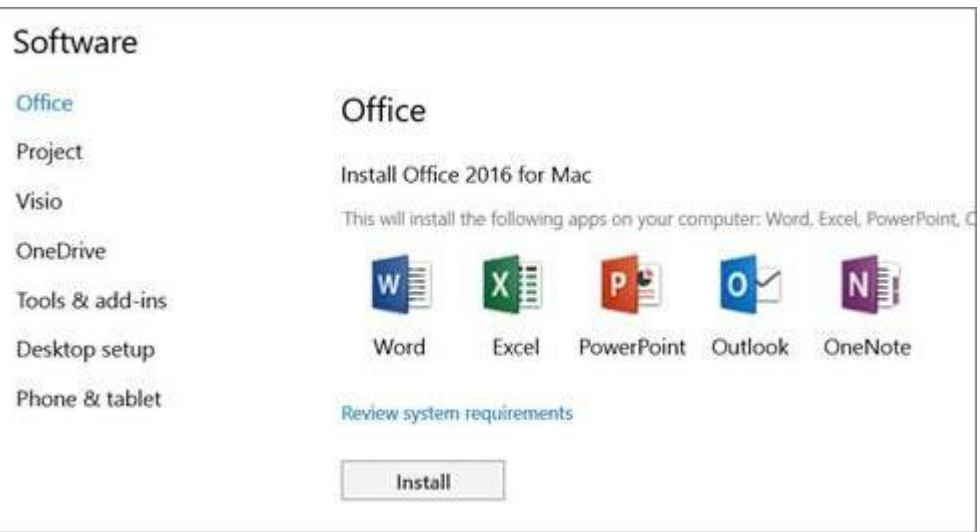

3. Once the download has completed, open Finder, go to **Downloads**, and double-click

**Microsoft\_Office\_2016\_Installer.pkg**. (The name might vary slightly.)

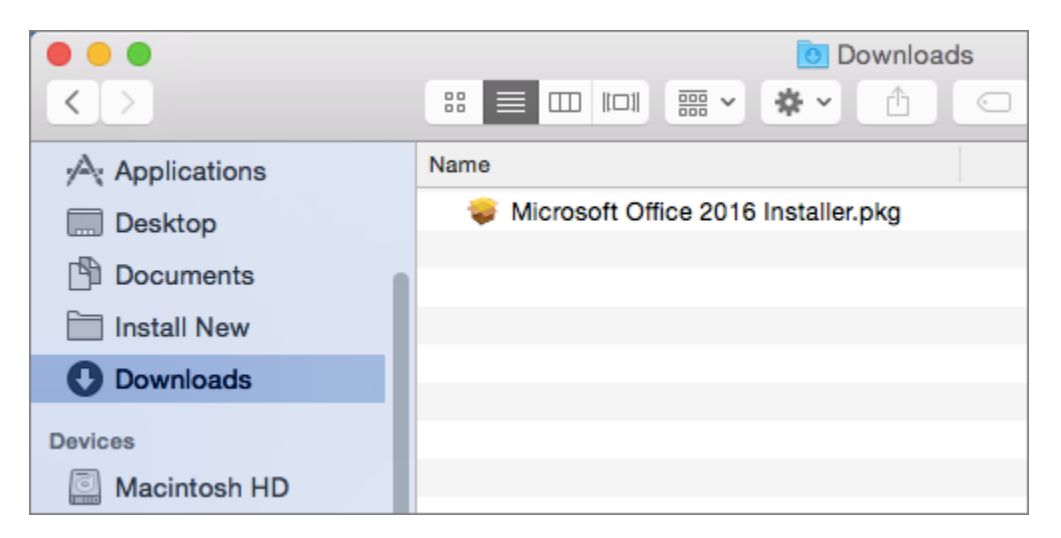

**Tip: If you see an error that says the Microsoft\_Office\_2016\_Installer.pkg can't be opened because it**

is from an unidentified developer, wait 10 seconds and then try double-clicking the installer package again. If you're stuck at the **Verifying….** progress bar, close or cancel the progress bar and try again.

4. On the first installation screen, select **Continue** to begin the installation process.

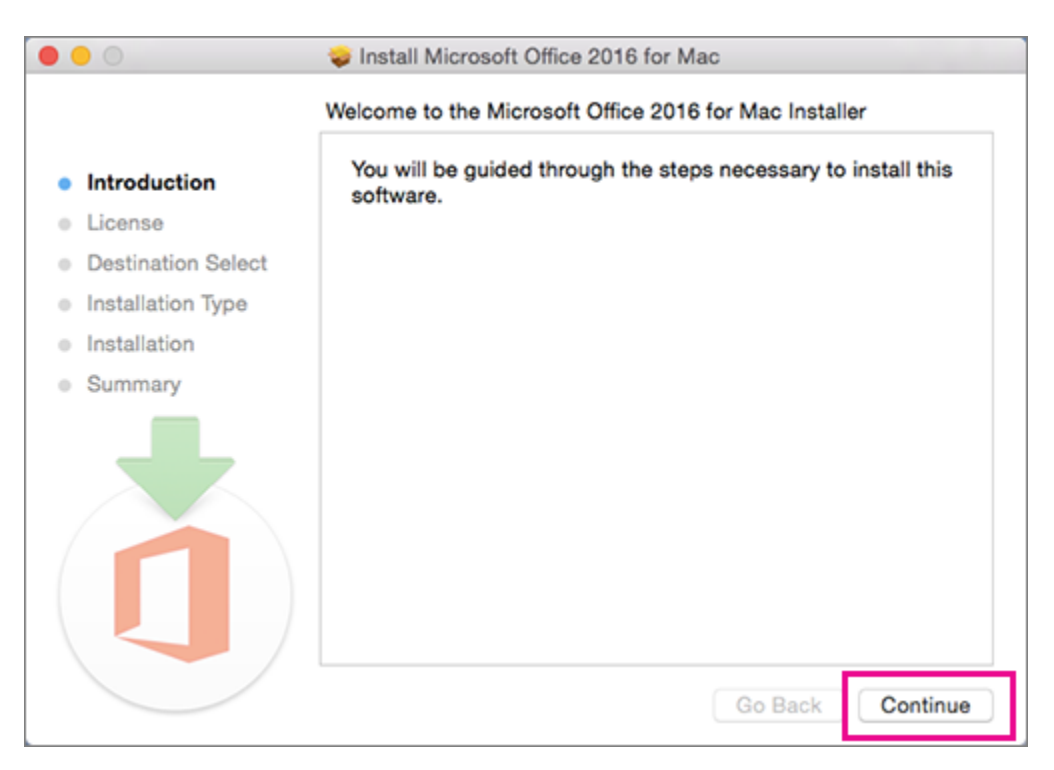

- 5. Review the software license agreement, and then click **Continue**.
- 6. Select **Agree** to agree to the terms of the software license agreement.
- 7. Choose how you want to install Office and click **Continue**.
- 8. Review the disk space requirements or change your install location, and then click **Install**.

**Note:** If you want to only install specific Office apps and not the entire suite, click the **Customize** button and uncheck the programs you don't want.

9. Enter your Mac login password, if prompted, and then click **Install Software**. (This is the password that you use to log in to your Mac.)

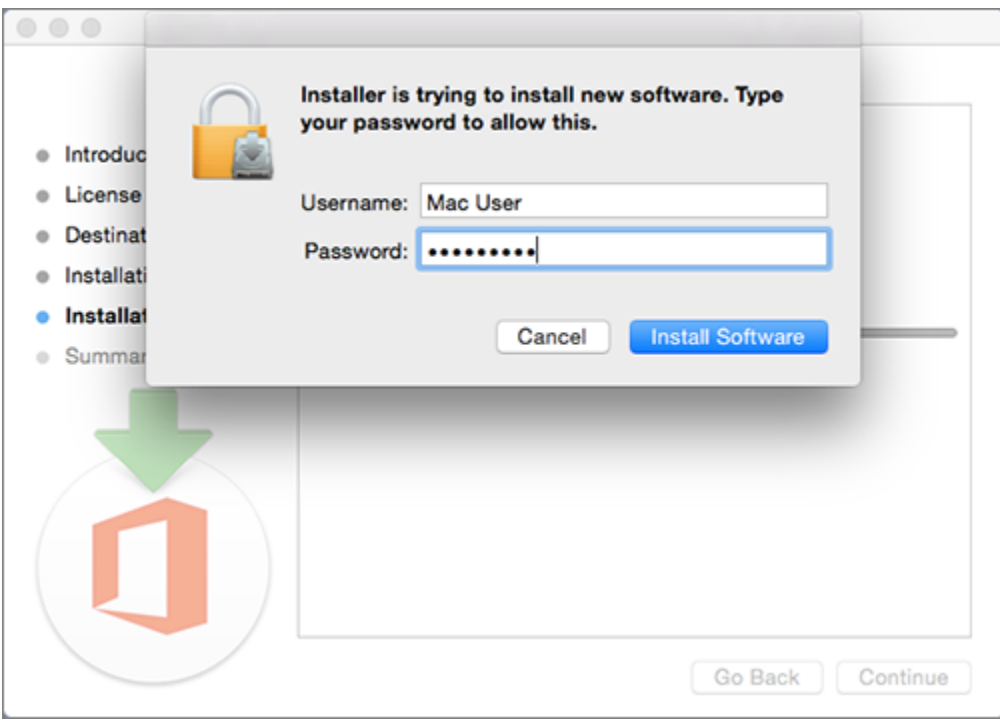

10. The software begins to install. Click **Close** when the installation is finished. If Office installation fails, see [What to try if](https://support.office.com/en-us/article/What-to-try-if-you-cant-install-or-activate-Office-2016-for-Mac-using-Office-365-for-business-a9f9a742-d1b3-4a92-95ab-e63caaa8705c)  [you can't install or activate Office 2016 for Mac using Office 365 for](https://support.office.com/en-us/article/What-to-try-if-you-cant-install-or-activate-Office-2016-for-Mac-using-Office-365-for-business-a9f9a742-d1b3-4a92-95ab-e63caaa8705c)  [business.](https://support.office.com/en-us/article/What-to-try-if-you-cant-install-or-activate-Office-2016-for-Mac-using-Office-365-for-business-a9f9a742-d1b3-4a92-95ab-e63caaa8705c)

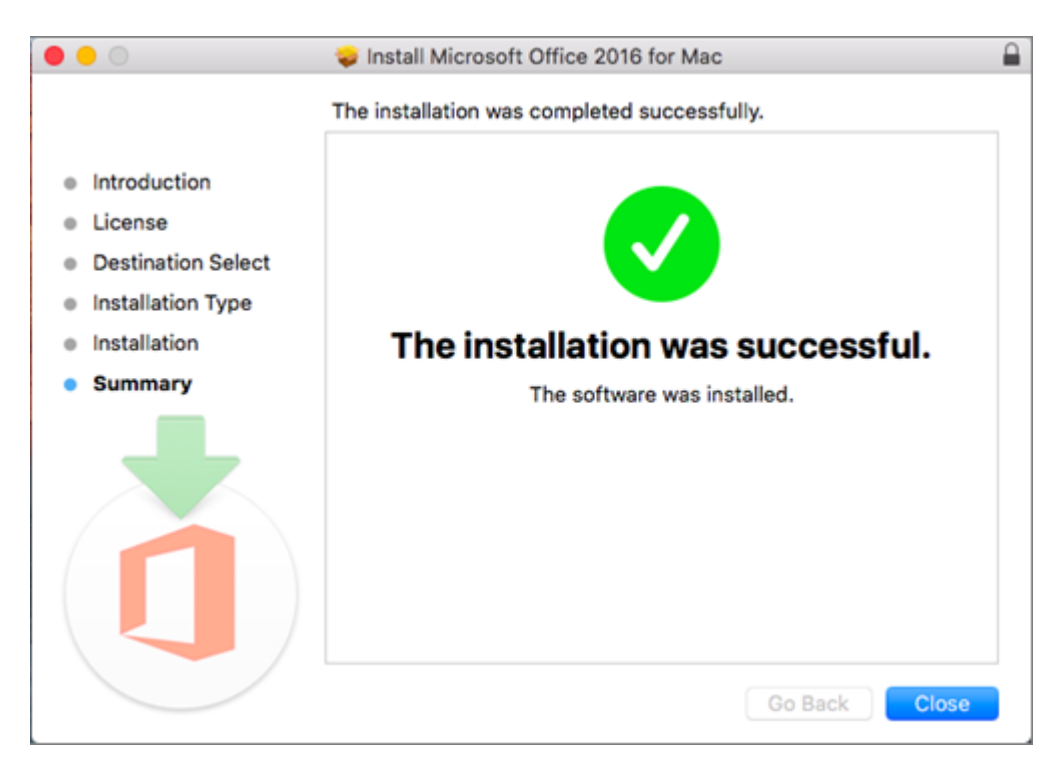

### **Step 2: Launch an Office for Mac app and start the activation process**

1. Click the **Launchpad** icon in the Dock to display all of your apps.

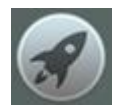

2. Click the **Microsoft Word** icon in the Launchpad.

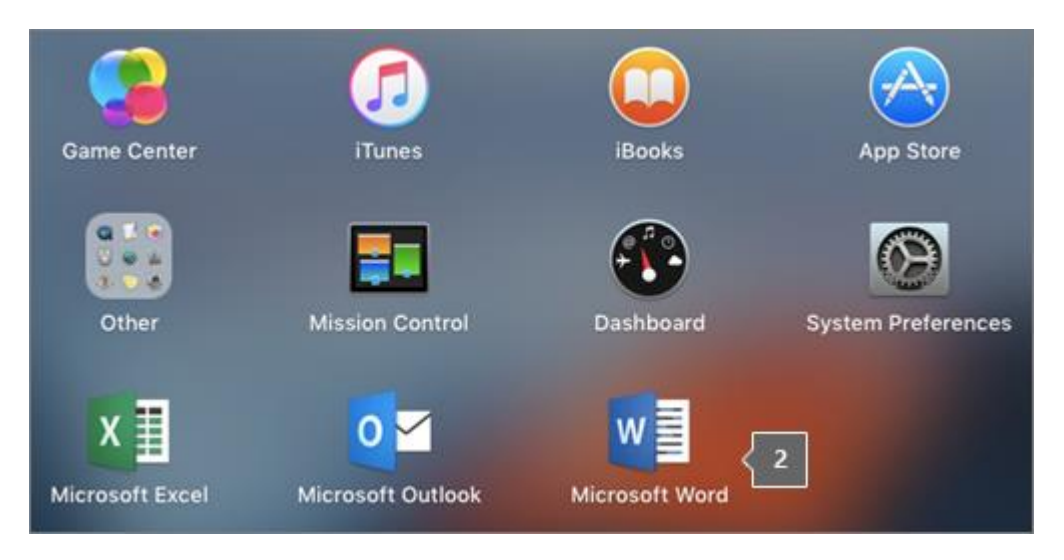

3. The **What's New** window opens automatically when you launch Word. Click **Get Started** to start activating. If you need help activating Office, see [Activate Office 2016 for Mac.](https://support.office.com/en-us/article/Activate-Office-2016-for-Mac-7f6646b1-bb14-422a-9ad4-a53410fcefb2) If Office activation fails, see [What to try if you can't install or activate Office](https://support.office.com/en-us/article/What-to-try-if-you-cant-install-or-activate-Office-2016-for-Mac-using-Office-365-for-business-a9f9a742-d1b3-4a92-95ab-e63caaa8705c)  [2016 for Mac using Office 365 for business.](https://support.office.com/en-us/article/What-to-try-if-you-cant-install-or-activate-Office-2016-for-Mac-using-Office-365-for-business-a9f9a742-d1b3-4a92-95ab-e63caaa8705c)

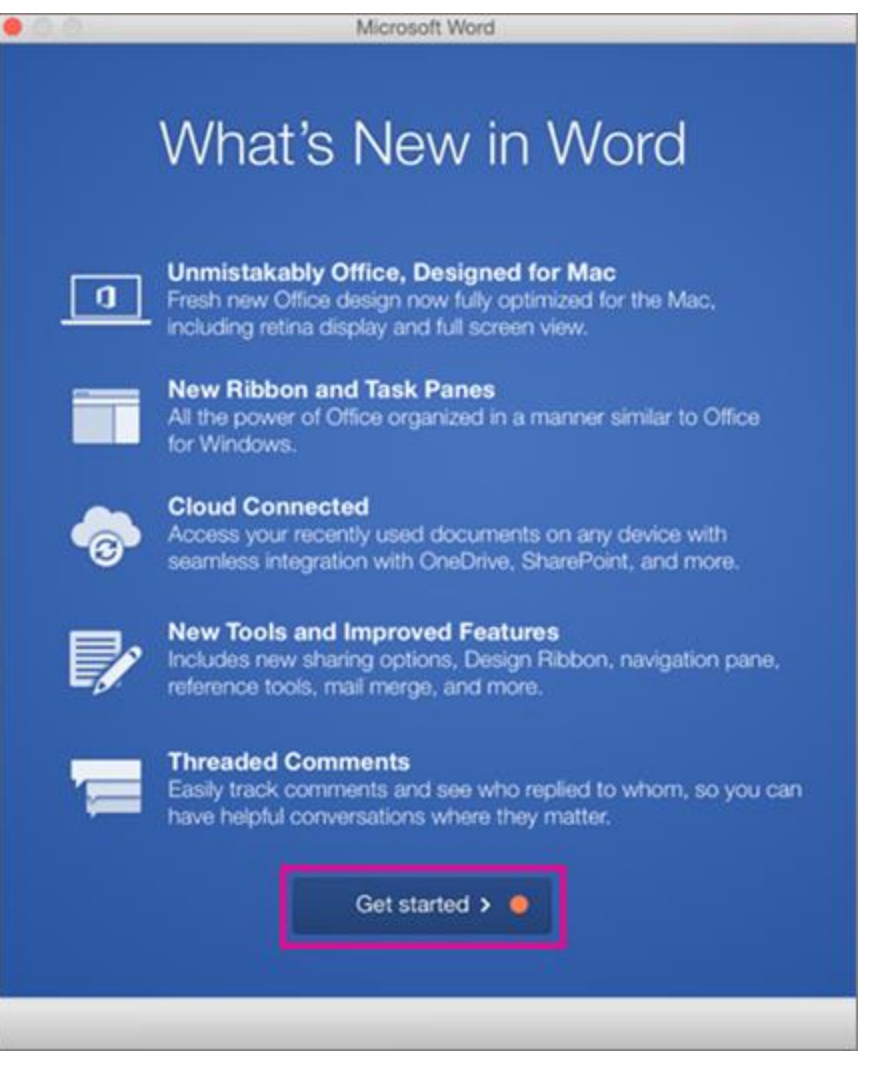

*Were these steps helpful? Please [leave a comment.](https://support.office.com/en-us/article/Download-and-install-or-reinstall-Office-365-or-Office-2016-on-your-PC-or-Mac-4414eaaf-0478-48be-9c42-23adc4716658#bkmk_commentbus)*

### **Installation notes**

Keep in mind:

- You may need to check in with your organization's technical support team before installing apps.
- If you're not sure you have a license to install Office 2016 for Mac, see [What Office 365 business product or license do I have?](https://support.office.com/en-us/article/What-Office-365-business-product-or-license-do-I-have-f8ab5e25-bf3f-4a47-b264-174b1ee925fd)

### **Can I install Office 2016 for Mac and Office for Mac 2011 on the same computer?**

Yes, you can install and use Office 2016 for Mac and Office for Mac 2011 at the same time. However, we recommend that you uninstall Office for Mac 2011 before you install the new version just to prevent any confusion.

To uninstall Office for Mac 2011, follow the steps in [Uninstall](https://support.office.com/en-us/article/Uninstall-Office-2011-for-Mac-4bfcd230-0ea1-4656-bf30-dbfa44d358fa)  [Office 2011 for Mac.](https://support.office.com/en-us/article/Uninstall-Office-2011-for-Mac-4bfcd230-0ea1-4656-bf30-dbfa44d358fa)

### **How do I pin the Office app icons to the dock?**

- 1. Go to **Finder** > **Applications** and open the Office app you want.
- 2. In the Dock, Control+click or right-click the app icon and choose **Options** > **Keep in Dock**.

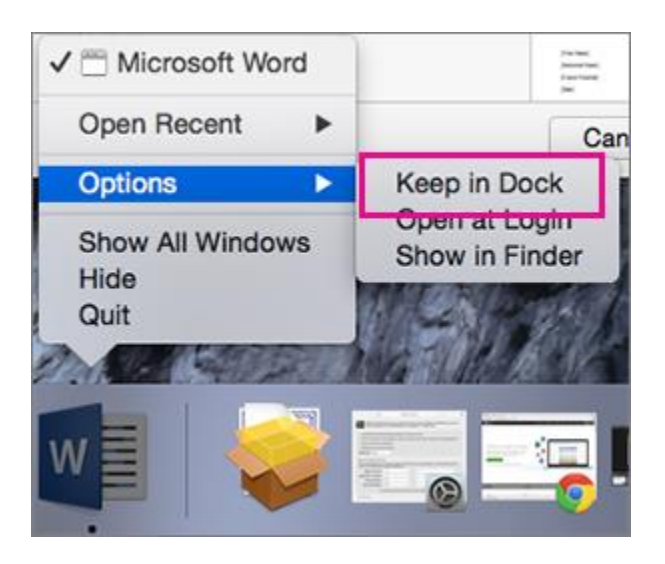

#### **There are three different methods to access Office 365. Each method is shown below.**

#### **Method 1 (mySTC):**

- 1. Login to mySTC via the Southeastern Tech webpage at [www.southeasterntech.edu.](http://www.southeasterntech.edu/) Enter your 9XXXXXXXX student ID as the username and your usual six-digit BannerWeb Pin for the password.
- 2. Click the Office 365 icon.
- 3. Enter your email username using the following format [9XXXXXXXX@students.southeasterntech.edu](mailto:9XXXXXXXX@students.southeasterntech.edu) and your usual six-digit BannerWeb Pin for the password.
- 4. Click the icon needed on the Office 365 screen.

#### **Method 2 (direct website):**

- 1. Go to [https://portal.office.com.](https://portal.office.com/)
- 2. Enter your email username **9XXXXXXX&** students.southeasterntech.edu and your usual six-digit BannerWeb Pin for the password.
- 3. Click the icon needed on the Office 365 screen.

#### **Method 3 (QUICKLINKS):**

Follow the directions below to access **Office 365** via **QUICKLINKS.**

- 1. Go to [www.southeasterntech.edu.](http://www.southeasterntech.edu/)
- 2. Click the down pointing arrow next to QUICKLINKS.
- 3. Click Student Email.
- 4. Enter your email username  $\frac{9XXXXXX}{8}$  students.southeasterntech.edu and your usual six-digit BannerWeb Pin for the password.
- 5. Click the icon needed on the Office 365 screen.

# **BannerWeb**

BannerWeb is where you access your final grades, registration, financial aid, and other important information. Follow the steps listed below to access BannerWeb:

From the STC website:

- 1. Click mySTC.
- 2. Enter your 9XXXXXXXX student ID as the username and your usual six-digit BannerWeb Pin for the password.
- 3. Click the BannerWeb Icon.
- 4. Follow menus to find information such as financial aid or final grades.

From QUICKLINKS on STC website:

- 1. Click the down pointing arrow next to QUICKLINKS.
- 2. Click BannerWeb.
- 3. Click Enter Secure Area.
- 4. Enter your 9XXXXXXXX student ID as the username and your usual six-digit BannerWeb Pin for the password.
- 5. Follow menus to find information such as financial aid or final grades.

# **Weekly Student Engagement**

Online courses require students to be academically engaged each week doing course related activities. The completion dates of these activities will be used to determine a student's last date of attendance in the event a student withdraws or receives an F in a course. A student's last date of attendance can have a negative effect on his/her financial aid and academic progress.

# **Proctored Event Requirement**

In order to validate student identity for all online courses, students enrolled in online courses are required to complete one proctored event (a major exam, assignment, or presentation). The event will count a minimum of 20% of the course grade, and will be reflected as such on the course syllabus. Students who do not complete the proctored event will receive an F in the course and will be disabled from the course.

The proctored event will be administered on two separate days during the semester once on the Vidalia campus and once on the Swainsboro campus and will be monitored by the instructor or another STC employee. Students must attend one of the proctored sessions as scheduled on the Lesson Plan/Course Calendar. On-campus proctors will administer the On-Campus Proctored Event Registration Form at the time of the proctored event. If the event is proctored by anyone other than the instructor, the form will be filled out in its entirety and returned (if appropriate) with the hard copy test, note sheets, or any other paperwork outlined by the instructor. If the instructor administers the form, he/she will simply save the completed form.

Students living further than 75 miles from either campus who cannot come to Southeastern Tech for the event must secure an approved proctoring site. The site and the proctor must meet Southeastern Technical College's requirements as outlined on the Proctor Scheduling and Approval Form found in the Getting Started/Start Here section in your Blackboard course. Students arranging off-campus proctoring will take the event on one of the originally scheduled days. Proctors must follow the Proctoring Instructions. Off-campus proctors will administer the Off-Campus Proctored Event Registration Form.

Students who do not complete the proctored event as scheduled must submit a valid documented excuse within three business days after the scheduled event. If the excuse is approved, students must make arrangements with the instructor to makeup/reschedule the missed event. The penalty and makeup instructions will be at the instructor's discretion.

A proctoring statement is placed on all online course syllabi. The statement reads as follows: In order to validate student identity for all online courses, students enrolled in online courses are required to complete one proctored event per online course. The proctored event may be a major exam, assignment, or presentation, etc. that will count a minimum of 20% of the course grade. The proctored event will be administered on two separate days during the semester—once on the Vidalia campus and once on the Swainsboro campus and will be monitored by the instructor or another STC employee. Students must attend one of the scheduled proctored sessions and will need to make arrangements with work, childcare, etc. The specific date of the proctored event is scheduled on the Lesson Plan/Calendar for the online course. Students living further than 75 miles from either campus who cannot come to Southeastern Tech for the event must secure an approved proctoring site. The site and the proctor must meet Southeastern Technical College's requirements (instructor will provide more information and necessary forms if this is the case). Note: Students taking proctored events off campus will utilize the Proctor Scheduling and Approval Form found in the Getting Started section of Blackboard and submit the completed form to their instructor for approval a minimum of two weeks prior to the proctored event. If approved, the instructor will notify the proctor.

Students arranging off-campus proctoring must take the event on one of the originally scheduled days. Students who do not complete the proctored event as scheduled must submit a valid documented excuse within three business days after the scheduled event. If the excuse is approved, students must make arrangements with the instructor

to makeup/reschedule the missed event. The penalty and makeup instructions will be at the instructor's discretion. Proctored events will be administered after the 65% point of the semester. **Students who do not complete the proctored event will receive an F in the course.** 

As published on STC's website, any expenses incurred to obtain a proctor will be the responsibility of the student; however, students are not charged a proctoring fee when taking the proctored exam on the campus of Southeastern Tech. Most of Georgia's technical colleges do not charge to proctor exams for students enrolled in other TCSG colleges. Students who are enrolled at Southeastern Technical College and live out of the state of Georgia or out of the country could incur a proctoring charge. However, in that instance, the instructor would assist the student in locating the least expensive proctor.

# **Student Policy**

For a complete student policy guide, see the college's Catalog and Handbook on the school's website at [http://www.southeasterntech.edu/student-affairs/catalog](http://www.southeasterntech.edu/student-affairs/catalog-handbook.php)[handbook.php.](http://www.southeasterntech.edu/student-affairs/catalog-handbook.php)

#### **No Show Policy for Online Courses**

Each online instructor will have No Show requirements that students must complete to secure a seat in the course(s). Those requirements will include, but are not limited to, completion of the STC Pledge Acknowledgement Discussion Board located within the Getting Started/Start Here item of Blackboard and at least one academic activity by the **third day** of the semester. The No Show requirements will be documented in the Day 1 Announcement for each online course. Note: the No Show requirements may vary for each instructor and/or for each course, so it is very important to read all instructions carefully.

Any no show student whose registration is voided and who seeks reinstatement must obtain approval from the class instructor (who will seek approval from Student Affairs if necessary).

NOTE: Some classes have waiting lists. When a no show student's registration is canceled, students on the waiting list are given the opportunity to register. This means that no show students may lose their place in class.

#### **Dropping GVTC Courses Before the Class Has Begun**

Students wishing to withdraw from one or all courses prior to the first day of class need to go to BannerWeb and drop their classes. Please note that a registration access number will be needed as well as a student's ID number and PIN. If the registration access number is unknown, the student will need to contact the registrar.

#### **Withdrawing from a GVTC Course**

Students wishing to officially withdraw from course(s) after the drop/add period and prior to the 65% portion of the semester (date will be posted on the school calendar) must speak with a Career Counselor in Student Affairs and complete a Student Withdrawal Form. A grade of "W" is assigned when the student completes the withdrawal form from the course(s). After the 65% portion of the semester, the student has earned the right to a letter grade and will receive a grade for the course. Abandoning a course(s) instead of following official withdrawal procedures may result in a grade of "F" being assigned.

#### **Academic Misconduct**

Academic misconduct is any act that does or could improperly distort student's grades or other student academic records. A student enrolls at Southeastern Tech to gain technical skills to lead to greater employability. Academic misconduct is not only "cheating" the student of learning the needed skills, it is an offense to the academic integrity of the learning environment. All forms of academic dishonesty will call for discipline.

#### **Procedure for Academic Misconduct**

The procedure for dealing with academic misconduct and dishonesty is as follows:

#### **--First Offense--**

Student will be assigned a grade of "0" for the test or assignment. Instructor keeps a record in course/program files and notes as first offense. The instructor will notify the student's program advisor, academic dean, and the Registrar at the student's home campus. The Registrar will input the incident into Banner for tracking purposes.

#### **--Second Offense--**

Student is given a grade of "WF" for the course in which offense occurs. The instructor will notify the student's program advisor, academic dean, and the Registrar at the student's home campus indicating a "WF" has been issued as a result of second offense. The Registrar will input the incident into Banner for tracking purposes.

#### **--Third Offense--**

Student is given a grade of "WF" for the course in which the offense occurs. The instructor will notify the student's program advisor, academic dean, and the Registrar at the student's home campus indicating a "WF" has been issued as a result of second offense. The Vice President for Student Affairs, or designee, will notify the student of suspension from college for a specified period of time. The Registrar will input the incident into Banner for tracking purposes.

Southeastern Technical College instructs and evaluates students on work ethics in all programs of study. Ten work ethics traits are defined as essential for student success. The definitions for these traits have been integrated into the program standards of each program curriculum thereby allowing each program to make work ethics a relevant and meaningful part of the program curriculum. The traits are assessed before the student graduates from the program in a designated course. If your online course is this designated course, it will be indicated on your Syllabus as well as under the appropriate menu item on the left side of your screen in Blackboard. These assessments have been developed using questions unique to each program area. The assessment will make up 5% of a student's grade for the designated course. A student must make a grade of 70 or above on the assessment in order to successfully pass the work ethics module and receive a work ethics seal on his/her transcript.

The following statement will appear in every course syllabus which assesses the Work Ethics traits:

*The Technical College System of Georgia instructs and evaluates students on work ethics in all programs of study. Ten work ethics traits have been identified and defined as essential for student success: appearance, attendance, attitude, character, communication, cooperation, organizational skills, productivity, respect, and teamwork.*

### **Instructor Response PROCEDURE CONCERNING INSTRUCTOR RESPONSE TIME**

The instructor will do his or her best to immediately respond to all Student Email and phone messages. STC and its instructors realize that when an online student has a question, he or she may not be able to continue class work until that question is answered. Email is the best method for an online student to contact his or her instructor. Instructors will reply to all email that requires an answer by the following business day. Additionally, online instructors are required to check email at least once over the three day weekend (Friday, Saturday, and Sunday) and daily if tests or assignments are due on Monday. Students should refer to the course syllabus section of Blackboard which provides online students with times and dates they can expect their instructor to be available for personal contact. Also, the Faculty Information Section of your Blackboard course provides you with the times and dates that you can expect your instructor to be available for personal contact (phone calls or on campus visits).

If you have not received a reply from your instructor within 72 hours after submittal, contact [Ms. Gina Robison](mailto:grobison@southeasterntech.edu) for Business Technology and Human Services, [Dana](mailto:droessler@southeasterntech.edu)  [Roessler](mailto:droessler@southeasterntech.edu) for Health Sciences, [Ms. Cheryl West](mailto:cwest@southeasterntech.edu) for General Education and Learning Support, [Ms. Jessie Garrett](mailto:jgarrett@southeasterntech.edu) for Environmental and Industrial Technologies, [Ms. Sonya](mailto:swilson@southeasterntech.edu)  [Wilson,](mailto:swilson@southeasterntech.edu) Math Instructor/GVTC Coordinator, Swainsboro Campus, or [Ms. Stephanie](mailto:smoye@southeasterntech.edu)  [Moye,](mailto:smoye@southeasterntech.edu) CIS Instructor/Blackboard Point of Contact (POC), Vidalia Campus.

# **Southeastern Technical College Privacy Statement for Distance Education**

All students enrolled at Southeastern Technical College (STC), regardless of the [mode](http://www.southeasterntech.edu/onlinestudents/onlinestudents.asp)  [of instructional delivery](http://www.southeasterntech.edu/onlinestudents/onlinestudents.asp) (traditional, web-enhanced, hybrid, online, or teleconferencing), are protected by the Family Educational Rights and Privacy Act of 1974 (FERPA). As published in the Catalog and Handbook, FERPA was designed to protect the privacy of educational records, and to establish the right of students to inspect and review their non-privileged educational records. The act also provides guidelines for the correction of inaccurate or misleading data through informal and formal hearings.

Southeastern Technical College also adheres to written procedures of the [Georgia](http://www.gvtc.org/Resources/PrivacyPolicy.aspx)  [Virtual Technical Connection \(GVTC\)](http://www.gvtc.org/Resources/PrivacyPolicy.aspx) to protect the privacy of students who participate in distance learning activities. Students are informed of this protection via the GVTC website and the Online Course Orientation Manual available to students through Blackboard. STC does not offer correspondence education courses or programs.

Since an online environment creates a record of student activity, it is subject to FERPA privacy rights, unlike verbal exchanges in a physical classroom. Because of the nature of distance education, academic administration may have access to student work such as:

- The academic administration, STC GVTC Coordinator, and STC Blackboard Point of Contact have access to all online courses and the completed course documents to carry out their job duties.
- When students submit information electronically (via Blackboard), the information is accessible to the faculty teaching the course.
- Some students may submit information electronically via their Student Email account. The Student Email account is a College provided Student Email system with a secure logon environment. The identity of all students is verified through the use of a secure and unique nine-digit student identification number. This identification number is utilized as part of the student's username when accessing the Student Email. Additionally, STC utilizes Secure Sockets Layer (SSL) certificates to establish an encrypted link between the web server and the client's browser. This link ensures that all data passed between the web server and web browser remain private and integral. SSL is an industry standard and is used by millions of websites in the protection of online transactions with users.
- In all online courses, discussion postings and some student work are accessible to students in the class. Postings and student work do not contain grades viewable by other students.

### **Important Contacts:**

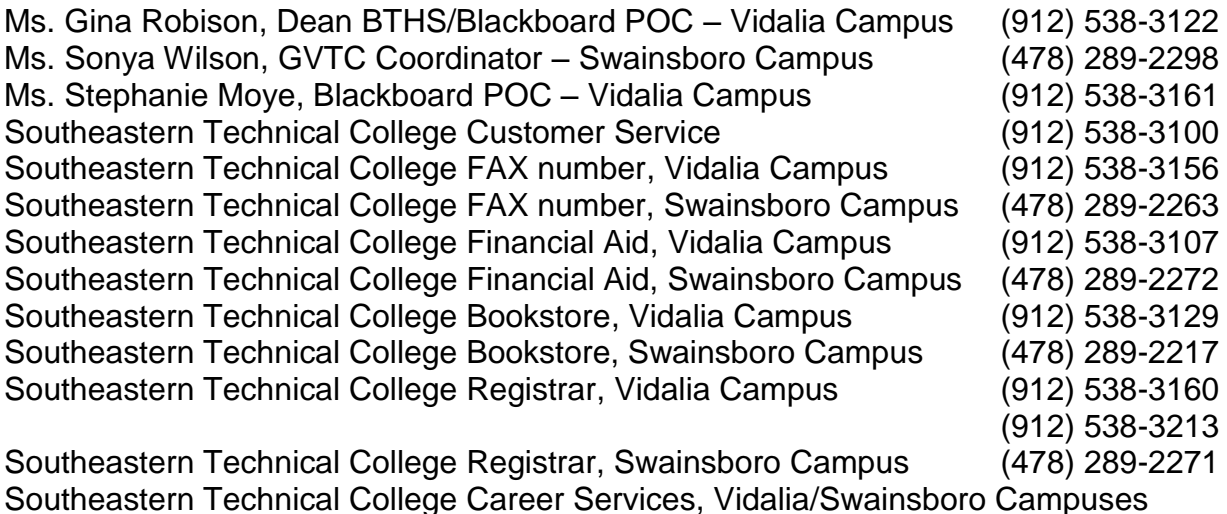

(912) 538-3207

### **Important Links:**

#### [http://www.southeasterntech.edu](http://www.southeasterntech.edu/)

Southeastern Technical College Home Page This is our college homepage. If you have any questions, start at the homepage and look at the list of contacts in the Directory.

<http://www.southeasterntech.edu/student-affairs/catalog-handbook.php> Southeastern Technical College Catalog

[http://www.gvtc.org](http://www.gvtc.org/) Georgia Virtual Technical Connection

<https://gvtcapp.tcsg.edu/GVTC/General/Courses.aspx> Go to this link to find all the online courses

[http://www.gsfc.org](http://www.gsfc.org/) Georgia Student Finance Commission

[http://www.fafsa.ed.gov](http://www.fafsa.ed.gov/) Federal Financial Aid Application (Pell)

<http://www.southeasterntech.edu/student-affairs/how-to-apply-types-of-aid.php> Types of Financial Aid – Application Procedures

Read all policies and procedures listed on page 34 of this manual. When you have read and understand each of these policies, follow your online instructor's directions for issuing a statement of acknowledgement. Most instructors ask that you post your statement of acknowledgement in the discussion forum of Blackboard. This is typically located in the Getting Started/Start Here menu item located on the left side of the screen in Blackboard. Your instructor will likely also ask you to introduce yourself to the class as a part of this process.

### **List of Policies and Procedures**

**By issuing a statement of acknowledgement in your Blackboard course, you agree that you are responsible for all policies and procedures listed on this page and in the** *Catalog and Handbook*  **located at [http://www.southeasterntech.edu/student-affairs/catalog](http://www.southeasterntech.edu/student-affairs/catalog-handbook.php)[handbook.php.](http://www.southeasterntech.edu/student-affairs/catalog-handbook.php)** 

- Student Affairs Information
- \_\_\_\_\_\_ Attendance Policy
- Academic Dishonesty Policy
- \_\_\_\_\_\_ Instructor Response Time
- Withdrawal Procedures
- Weapons Policy
- Dress Code
- Drug-Free Campus Policy
- \_\_\_\_\_\_ Tobacco Use
- \_\_\_\_\_\_ Academic Misconduct
- Non-Academic Misconduct

The Student Affairs office is excited you are seeking to augment your life with education through Southeastern Technical College, and we are committed to assist you any way we can. Provided here is resource and contact information to enhance your experience as an online learner.

#### **Academic Assistance**

Georgia Virtual Technical Connection (GVTC) has excellent information on their website. The site includes assistance areas including library resources, course orientation, tutorials and support information. [http://www.gvtc.org.](http://www.gvtc.org/)

The Southeastern Technical College library is an excellent resource: [http://library.southeasterntech.edu.](http://library.southeasterntech.edu/)

Southeastern Technical College also has a Student Success Center where a variety of resources and tools are available: [http://www.southeasterntech.edu/online-learning/resources-support.php.](http://www.southeasterntech.edu/online-learning/resources-support.php)

#### **Career Services**

The Career Services Office provides a variety of resources and personal assistance to graduates seeking employment. Services include job search assistance, resume writing and interview preparation. All resources may be accessed by contacting the Career Services Office at 912/538-3207 or by email – [lhelms@southeasterntech.edu.](mailto:lhelms@southeasterntech.edu)

Additional job opportunities and career planning tools may be accessed through one of the following links:

STC Career Center [http://www.southeasterntech.edu/student-affairs/career-center.php.](http://www.southeasterntech.edu/student-affairs/career-center.php) STC JobLink [http://www.southeasterntech.edu/student-affairs/STC-JobLink.php.](http://www.southeasterntech.edu/student-affairs/STC-JobLink.php)

#### **Student Organizations**

The benefits of joining a student organization include, but are not limited to, learning more about the College, meeting other students with similar interests, and gaining leadership skills. The Student Organization webpage has contact information for clubs and organizational events at [http://www.southeasterntech.edu/student-affairs/student](http://www.southeasterntech.edu/student-affairs/student-organizations.php)[organizations.php.](http://www.southeasterntech.edu/student-affairs/student-organizations.php)

#### **Special Programs**

Southeastern Tech has a variety of special support services programs designed to ease the transition into higher education and maximize the potential for student success. Our Special Needs Program will assist with reasonable accommodations to qualified

students with disabilities. The [Student Success Center](http://www.southeasterntech.edu/online-learning/resources-support.php) and [Learning Support](http://www.southeasterntech.edu/academics/learning-support.php) pages are valuable resources for providing students with tutoring assistance. All special support services provided by STC can be found at: [http://www.southeasterntech.edu/student](http://www.southeasterntech.edu/student-affairs/special-services.php)[affairs/special-services.php.](http://www.southeasterntech.edu/student-affairs/special-services.php)

#### **Admissions**

Questions regarding admission status, changing your program, or transcripts? For admissions questions on the Vidalia campus, email Melissa Rowell at [mrowell@southeasterntech.edu.](mailto:mrowell@southeasterntech.edu) For admissions questions on the Swainsboro campus, contact Agatha McRae at [amcrae@southeasterntech.edu.](mailto:amcrae@southeasterntech.edu)

#### **Registrar**

Our Registrar can assist you with BannerWeb questions, having a transcript sent to another school, your grades, and GPA. Vidalia campus students can email Amanda Lively at [alively@southeasterntech.edu.](mailto:alively@southeasterntech.edu) Swainsboro students should contact Karen Vereen at [kvereen@southeasterntech.edu.](mailto:kvereen@southeasterntech.edu)

#### **Financial Aid**

On the Vidalia campus, Rebecca Ethredge can assist you with financial aid matters: [rethredge@southeasterntech.edu.](mailto:rethredge@southeasterntech.edu) Swainsboro students can email Mitchell Fagler at [mfagler@southeasterntech.edu.](mailto:mfagler@southeasterntech.edu)

#### **Other Questions?**

If you have any problem or are in need of assistance not listed above, contact the Director of Enrollment Services, Brad Hart, at [brhart@southeasterntech.edu.](mailto:brhart@southeasterntech.edu)

### **TECHNOLOGY ACCESS Quick Guide Sheet**

Students and Staff can now access Student Email, Blackboard, Remote Lab Desktop Services, BannerWeb, Library Resources (Galileo) via the **mySTC portal,** by clicking the **Current Students link,** or **Quick Links** on the STC website at [www.southeasterntech.edu.](http://www.southeasterntech.edu/)

To access mySTC, complete the following steps:

- Go to [https://my.southeasterntech.edu](https://my.southeasterntech.edu/) to go directly to the login page OR go to [www.southeasterntech.edu](http://www.southeasterntech.edu/) and click mySTC at the top left of the web page.
- Username: Insert your 9xxxxxxxx student ID
- Password: Insert your BannerWeb 6 digit Pin

When mySTC or the STC webpage is not accessible, students **can access the above items directly** using the following external links:

### **Student Email (Office 365):[https://portal.office.com](https://portal.office.com/)**

When you first access the Office 365 email, you may have to answer two questions before being able to login. Login as follows.

Office 365 Username: 9xxxxxxxx@students.southeasterntech.edu Office 365 Password: insert your BannerWeb 6 digit Pin

**You will need to use your named email accounts (3rd party id) from STC to send email from this point forward. You can find your 3rd party email address in the email portal by clicking the icon in the upper right corner - click view account - click personal information. You will then see your email address with your named email address on the right. (i.e. jdoe1@students.southeasterntech.edu) Write your new college email address down.**

**For Instructors Only**

Instructor Username: (instructor email address is FLast@southeasterntech.edu) Instructor Password: (insert your email password)

### **BlackBoard: [https://southeasterntech.blackboard.com](https://southeasterntech.blackboard.com/)**

(See the 43\_ in front) Username: 43\_9xxxxxxxx Password: 43\_9xxxxxxxx unless you changed it. If changed, type in what you changed it to.

#### **For Instructors Only**

Instructor Username: 843 ##### (fill in with your id such as FLast3) Instructor Password: (insert your blackboard password)

### **Remote Lab: [https://apps.southeasterntech.edu](https://apps.southeasterntech.edu/)**

Student Username: students\9xxxxxxxx (insert your student id number) Student Password: Insert your BannerWeb 6 digit Pin

#### **For Instructors Only** Instructor Username: stc\<username> (insert your username such as FLast3) Instructor Password: (insert your email password)

### **BannerWeb: [http://hammerhead.southeasterntech.edu](http://hammerhead.southeasterntech.edu/)**

Username: 9xxxxxxxx (insert your student id number) Password: Insert your BannerWeb 6 digit Pin)

**For Instructors Only** Instructor Username: (insert your 9XXXXXXXX #) Instructor Password: (insert your BannerWeb 6 digit pin)